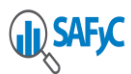

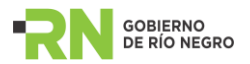

## **CUENTA DE INVERSIÓN**

A partir de las modificaciones realizadas para el año 2016, la Cuenta de Inversión comenzó a registrarse en el SAFyC. A continuación se detallará su funcionamiento en el sistema.

Antes que nada y a modo de aclaración, debemos tener en cuenta que hay dos maneras de presentar los formularios correspondientes a la Cuenta: por un lado, se puede generarlos a partir de la información contenida en el propio sistema SAFyC o presentarlos de manera manual, subiendo al sistema el PDF que corresponda. Sin embargo, siendo el objetivo principal digitalizar la presentación de la Cuenta, la mayoría se presentarán y generarán mediante el propio sistema.

Se van a digitalizar todos los formularios –los generados por el Sistema SAFyC así como también los que no lo son y requieren de la conversión en pdf -.

Aquellos formularios en los que la confección es en forma "manual", serán digitalizados en pdf y luego se generará su correspondiente huella. El resto de los formularios se podrán generar automáticamente por sistema. El tipo de generación del formulario a generar se podrá observar en la siguiente columna:

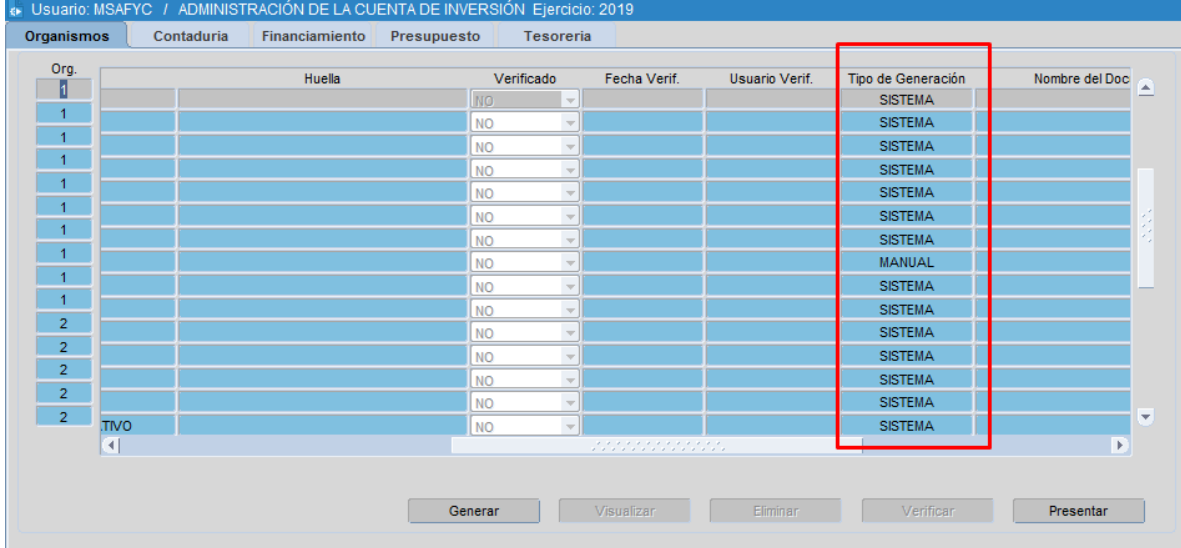

Tres de los formularios que previamente se presentaban manualmente, hoy en día registran su información en el sistema para luego poder generarlos directamente desde la aplicación. Aquí estamos haciendo referencia al Formulario el "CG 408 Evolución Patrimonial", "CG 418 Detalle de Contratos" y el "CG 409 Detalle de las Afectaciones Diferidas". Ahora bien, cuáles son los nuevos pasos a seguir para la carga de dichos formularios?

Para poder presentar en la Cuenta el formulario 408 deberán primero completarse sus datos en la sección "Movimientos Patrimoniales"

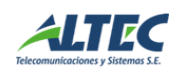

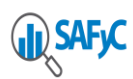

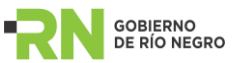

SAFYC - Sistema de Administración Financiera y Control - Ejercicio: 2019

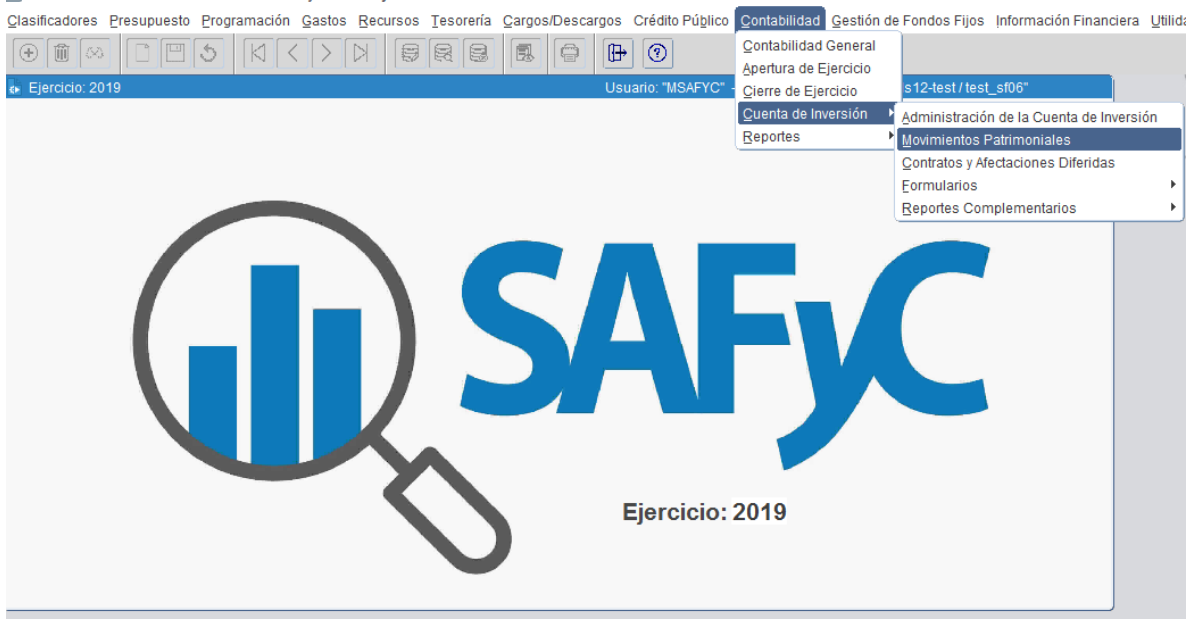

Al ingresar al formulario en cuestión, el usuario visualizará el listado de conceptos patrimoniales asociados a la entidad a la que tenga acceso. Cada uno de estos conceptos deberá actualizarse seleccionando el botón "Cálculo de existencia al 31/12 del Ejerc Anterior". Al ejecutar dicha acción se mostrará en el sistema los saldos iniciales al ejercicio vigente (saldos finales del ejercicio anterior) que surgen de la suma de: Saldo inicial ejercicio anterior +altas modificaciones presupuestarias ejercicio anterior + modificaciones no presupuestarias del ejercicio anterior. (El usuario podrá ir actualizando los saldos de los conceptos que considere necesarios, seleccionándolos a través del botón correspondiente. En caso de querer seleccionar todos lo podrá hacer a través del botón "Sel".

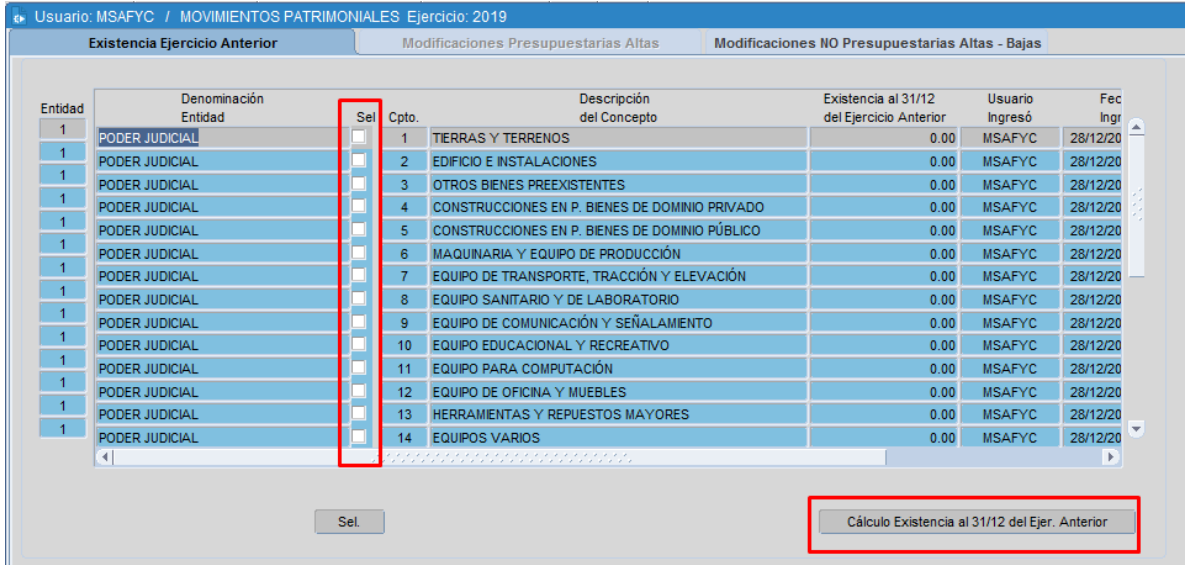

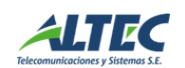

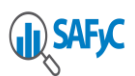

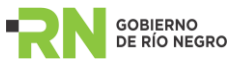

Además, el usuario deberá registrar en el sistema manualmente las modificaciones NO presupuestarias (altas y bajas) que correspondan mediante la solapa subsiguiente. En dicha sección, simplemente se escribirán los montos que se consideren según concepto.

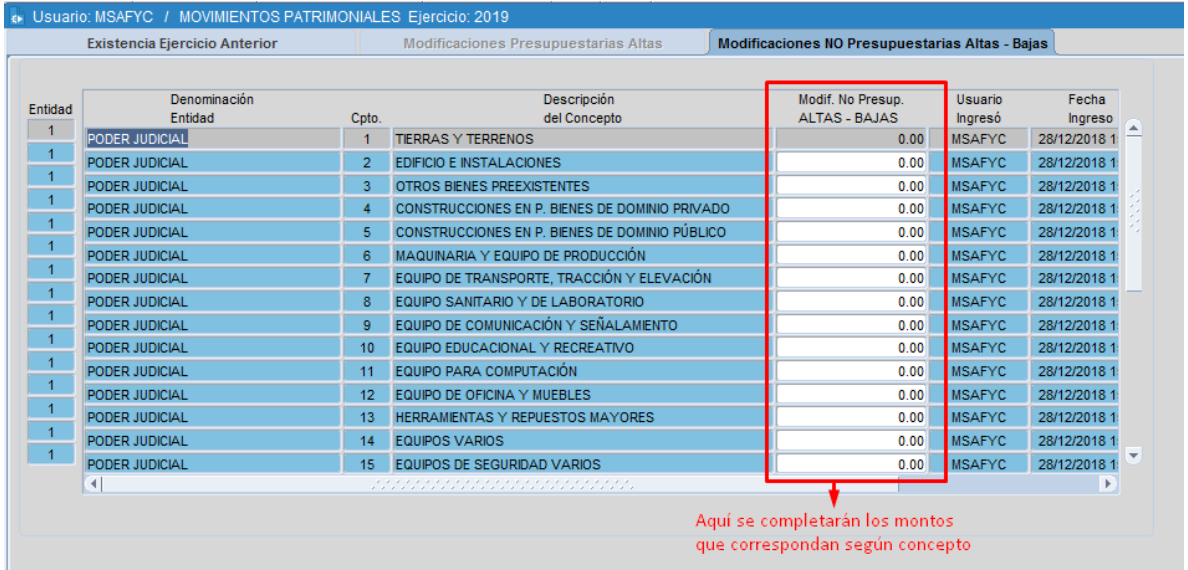

Una vez registrada esta información, ya se estaría en condiciones de visualizar el CG 408 para poder chequear que la información sea la adecuada. Para esto, se deberá acceder a través de la siguiente ruta:

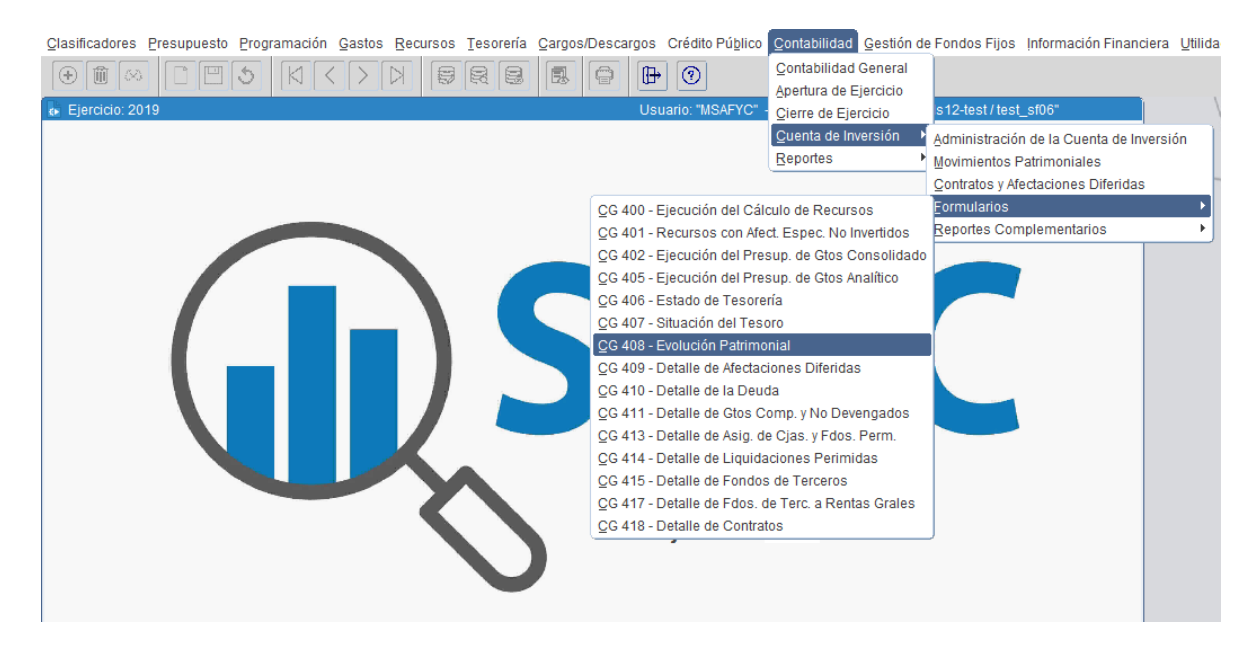

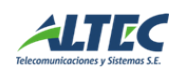

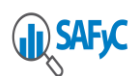

![](_page_3_Picture_1.jpeg)

![](_page_3_Picture_100.jpeg)

Al seleccionar la entidad que se requiera, se ejecutará el CG con los datos al momento y el usuario podrá chequear la información que será presentada luego en la cuenta.

*Nota: si algún saldo inicial no fue calculado con el botón de cálculo ubicado en el formulario de movimientos patrimoniales, los saldos se mostrarán en "0" en el CG en cuestión.*

Para completar el Form 418 y 409, el organismo deberá analizar cuáles son las dependencias que mantienen contratos/afectaciones al 31/12 del ejercicio correspondiente. Aquí hay que tener en cuenta que no es necesario que se carguen todas las dependencias, sino sólo las que generaron algún registro. En primer lugar, nos ubicamos en el módulo de Clasificadores, allí nos posicionamos sobre "De registro", luego "Cuenta de Inversión" y una vez ubicados ahí, seleccionamos "Dependencias". Es ahí donde podemos visualizar y cargar la totalidad de dependencias asociadas al organismo sobre el que estamos trabajando.

Para añadir una nueva dependencia, seleccionamos "Agregar registro", luego elegimos la entidad correspondiente y agregamos el nombre de la dependencia que buscamos añadir. Además, en caso de así requerirlo, se puede agregar alguna observación al respecto.

Una vez que cargamos los campos mencionados, seleccionamos "Guardar" y ya tenemos cargada la Dependencia en el sistema. Este procedimiento se realizará para todas las dependencias necesarias.

Ahora sí, al ya tener cargadas las dependencias, estamos en condiciones de completar la información de los formularios. Para empezar, comencemos con el de "Detalle de Contratos". Nos dirigimos al módulo de Contabilidad, luego "Cuenta de Inversión" y allí, "Contratos y Afectaciones diferidas".

![](_page_3_Picture_9.jpeg)

![](_page_4_Picture_0.jpeg)

![](_page_4_Picture_1.jpeg)

![](_page_4_Picture_60.jpeg)

Ubicados en la solapa "Contratos", procedemos a cargar la información del formulario CG 418. Aquí completamos entidad, dependencia asociada al contrato que estamos ingresando (el listado que se generará contendrá sólo aquellas dependencias que han sido cargadas en el clasificador), el CUIT correspondiente (aquí hay que saber que dicho CUIT deberá previamente estar cargado en el sistema, es en base a los datos que existen en el sistema el listado de posibles CUITs a agregar). Además, en caso de que exista más de un CUIT asociado, se lo añadirá en el campo "CUIT Opcional". El próximo paso es completar la localidad vinculada al Contrato y luego la calle, número, piso y dpto, así como también el expediente asociado. La información a completar restante hace referencia a la disposición legal relacionada al contrato; para esto debemos indicar tipo, número y año de la misma. Aquí es importante saber que existe la opción de indicar que la disposición se encuentra "en trámite" en caso de que así sea; para esto, seleccionamos el campo

![](_page_4_Picture_4.jpeg)

![](_page_5_Picture_0.jpeg)

![](_page_5_Picture_1.jpeg)

que corresponde. La próxima información a completar es la fecha inicio y fin del contrato, así como también el importe adecuado. Grabamos y tenemos cargado nuestro primer contrato para presentar en la Cuenta, así debemos hacer para agregar cuantos sean necesarios.

Ahora bien, continuemos con la carga del CG 409. Nos posamos sobre la solapa "Afectaciones Diferidas" y allí también debemos cargar la entidad, dependencia y el CUIT que corresponda. Sumado a esto, debemos indicar el concepto asociado a la afectación que estamos ingresando y luego sí, la información referente al expediente. De la misma manera que para Contratos, indicamos los datos de la disposición legal (o seleccionamos también "disp legal en trámite" en caso de que así fuese) y el importe. Por último, guardamos.

![](_page_5_Figure_4.jpeg)

Una vez que tenemos cargados estos formularios, ya podemos avanzar y continuar con la explicación referente a la propia Administración de la Cuenta de Inversión. Es mediante esta opción generada en el sistema donde se generarán la totalidad de los formularios a presentar en la Cuenta por parte de la jurisdicción. Un punto muy importante a tener en cuenta, es que se pueden seguir emitiendo la totalidad de los formularios de la misma manera que se venía haciendo los años anteriores (ahora, mediante el módulo de "Contabilidad", seleccionamos "Cuenta de Inversión", "Formularios" y allí visualizamos la lista correspondiente de la misma manera que se venía haciendo en los ejercicios anteriores). Sin embargo, también se puede generarlos desde la propia administración de la Cuenta tantas veces como se requiera.

En qué consta la sección "Administración de la Cuenta de Inversión"? Para empezar, al acceder visualizamos la lista que contiene todos los formularios que debemos presentar para la Cuenta según jurisdicción/entidad. A través del concepto, podemos dar cuenta del formulario al que hace referencia cada línea. Para crear cada uno de estos, seleccionamos el botón "generar". Para aquellos que se originen directamente desde el propio sistema, dicha acción se basa en generar el

![](_page_5_Picture_7.jpeg)

![](_page_6_Picture_0.jpeg)

![](_page_6_Picture_1.jpeg)

formulario con la información tal cual se encuentre en el sistema al momento de ejecutarla. Cada formulario se confeccionará con los parámetros ya establecidos por la Contaduría General, con lo cual no se deberá seleccionar ningún tipo de filtro, sino que los mismos se establecerán automáticamente a través del sistema.

![](_page_6_Picture_89.jpeg)

Una vez que lo generamos, se crea una huella determinada que hace referencia al formulario creado en ese momento…esta huella es única, con lo cual se convierte en un verificador propio del formulario generado en un determinado momento del tiempo, con datos e información propios y únicos. Una vez generado, podemos chequear la información que contiene. Para esto, clickeamos "visualizar" y el sistema nos devuelve el formulario correspondiente a dicha huella.

La pregunta que puede surgir es si cada formulario sólo puede generarse una sóla vez. La respuesta es "no", ya que los formularios pueden generarse y visualizarse tantas veces como se requiera (siempre y cuando la Contaduría General no establezca el cierre de los mismos). El botón "eliminar" lo único que hace es dejar en blanco la huella generada, lo cual puede servir como paso previo a generar de nuevo el formulario. Es decir, elimina el documento con huella que fue generado previamente. Sino, también puede volver a apretarse el botón "generar" sin necesidad de eliminar y crear así una nueva huella.

Ahora bien, hay ciertos formularios que no se generan a través del sistema, sino que son manuales y, por ende, se deben completar subiendo un archivo PDF al sistema. Al seleccionar "generar", el sistema nos abre una nueva ventana consultando al usuario si desea seleccionar el documento:

![](_page_6_Picture_7.jpeg)

![](_page_7_Picture_0.jpeg)

![](_page_7_Picture_1.jpeg)

![](_page_7_Picture_29.jpeg)

Al afirmar dicha acción se abrirá una nueva ventana que permitirá seleccionar el archivo a subir al sistema. IMPORTANTE: deberá crearse previamente en el disco local una carpeta denominada temp y guardar el archivo ahí mismo:

![](_page_7_Picture_30.jpeg)

![](_page_7_Picture_5.jpeg)

![](_page_8_Picture_0.jpeg)

![](_page_8_Picture_1.jpeg)

Una vez seleccionado el archivo correspondiente, se seleccionará "abrir":

![](_page_8_Picture_41.jpeg)

De la misma manera que con los tipos de archivos "por sistema", a través de botón "visualizar", podemos ver en pantalla el archivo subido. Para esto, debemos también guardar el archivo a visualizar en el disco local – temp (en caso de ya tenerlo guardado en dicha carpeta no se replicará el archivo cada vez que se visualiza).

![](_page_8_Picture_5.jpeg)

![](_page_9_Picture_44.jpeg)

También de la misma manera, podemos eliminar la huella en caso de así requerirlo (y siempre y cuando la Contaduría no haya cerrado el proceso de generación de la cuenta en el sistema).

![](_page_9_Picture_45.jpeg)

Una de las columnas que podemos ver en la administración es la de "verificado"- "fecha" y "usuario". Dichos campos son de uso exclusivo de la Contaduría, y su objetivo es que ésta pueda ir verificando los formularios generados y, en la medida que se considere que los mismos contienen los datos correctos y ya están en condiciones de ser presentados, ingresarles la marca. Sin

![](_page_9_Picture_4.jpeg)

![](_page_10_Picture_0.jpeg)

![](_page_10_Picture_1.jpeg)

embargo, esta marca también puede ser revertida y desverificarse según los motivos que puedan ir fundándose. Lo importante de esta marca es que, una vez que el formulario está verificado, el usuario no podrá más generarlo ni eliminarlo…sólo visualizarlo. La idea de esto es que la marca inhabilite a generar información nueva, ya que se entiende que el formulario es el correcto a presentar.

![](_page_10_Picture_59.jpeg)

Por último, una vez que se considera que la información contenida en la "administración de la cuenta de inversión" es la correcta, los organismos deben presentar la Cuenta a la Contaduría General; para esto, seleccionan el botón "presentar".

![](_page_10_Picture_60.jpeg)

El sistema genera una nota de elevación que funcionará como respaldo de lo presentado..allí se informará al Contador General de la Provincia el listado de todos los formularios presentados para la cuenta de inversión con sus huellas correspondientes (en donde se reflejará la información

![](_page_10_Picture_7.jpeg)

![](_page_11_Picture_0.jpeg)

![](_page_11_Picture_1.jpeg)

contenida en el sistema). Es esta la nota que será firmada por el responsable del organismo que la esté presentando y la que acreditará que dichos formularios con su huella única identificatoria son los que la jurisdicción o entidad se hace responsable de presentar. No obstante, hay que tener en cuenta que no se podrá presentar la cuenta hasta que la Contaduría General no establezca el cierre de la cuenta para el organismo en cuestión. Si el usuario intenta ejecutar el botón sin estar cerrada la cuenta, el sistema devolverá un cartel de error. Por ello, una vez generados los formularios digitales, se deberá comunicar a la Contaduría General vía mail para que ésta habilite su presentación.

El procedimiento culmina con la presentación electrónica de la nota de elevación conformada por el titular de la jurisdicción o entidad, tal como se presenta los formularios manuales y demás documentación anexa.

![](_page_11_Picture_4.jpeg)